### **TABLET FUNCTIONALITY IN AN ENTERPRISE ENVIRONMENT: DELL LATITUDE ST, APPLE IPAD 2, AND SAMSUNG GALAXY TAB 10.1**

# Dell<sup>™</sup> Latitude<sup>™</sup> ST provided a better integration into a typical corporate environment

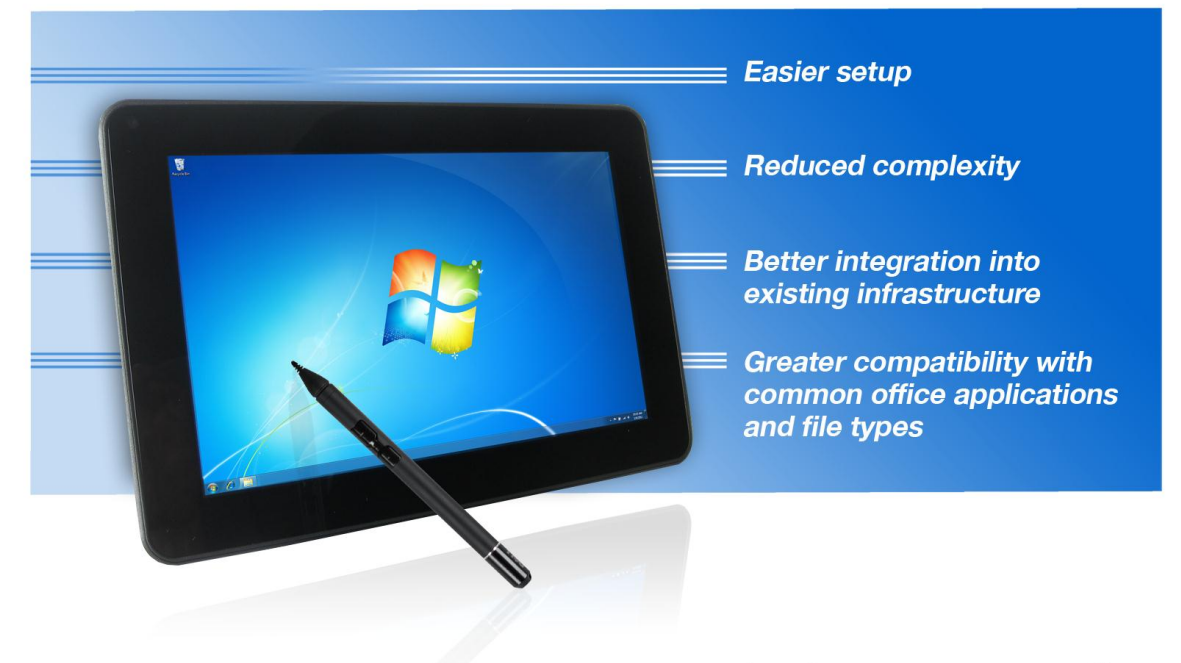

versus Apple® iPad® 2 and Samsung Galaxy Tab™ 10.1

Tablet computers play an increasingly important role in today's enterprise workspace as more and more CIOs embrace them.<sup>1</sup> When you consider the capability and the portability of current tablets, such acceptance makes sense.

Tablets vary considerably in their ability to handle the everyday office tasks. Which tablet is easiest to use, lets you carry out your workflow most quickly, and offers the most complete functionality with commonly used applications and file types? To answer these questions, we tested the following three tablets and their respective operating systems on scenarios that enterprise workers regularly perform:

- Dell Latitude ST running Microsoft<sup>®</sup> Windows<sup>®</sup> 7 Professional
- Apple iPad 2 running iOS 5.0.1

 $\overline{a}$ 

Samsung Galaxy Tab 10.1 running Google™ Android™ 3.2

In our tests in the Principled Technologies labs, the Dell Latitude ST running Microsoft Windows 7 Professional outpaced its competitors. Compared to the Apple iPad 2 and the Samsung Galaxy Tab 10.1, the Dell Latitude ST demonstrated the most complete functionality with commonly used applications and file types, which meant less time and fewer steps were necessary to perform the test scenarios. The speed and simplicity with which the Dell Latitude ST handled these tasks makes it an excellent tablet choice for an enterprise worker.

<sup>&</sup>lt;sup>1</sup> Tablet Demand and Disruption: Mobile Users Come of Age http://www.morganstanley.com/views/perspectives/tablets demand.pdf

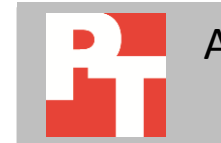

### **LOOKING UNDER THE HOOD**

The top selling points of tablets are their compact size and touch-screen interfaces. If you expect a tablet to tackle many of the same workplace responsibilities your notebook handles with ease, you need to do your homework. Tablets vary considerably in their ability to handle the everyday office tasks.

We tested the Dell, Apple, and Samsung tablets from the mindset of an enterprise worker who needs a tablet that effectively handles the following tasks:

- Accessing shared data (common Microsoft Office apps) on a corporate file server
- Accessing shared data (common Microsoft Office apps) on a Microsoft SharePoint<sup>®</sup> server
- Printing files to a pre-existing networked printer
- Emailing (and opening attachments) using Microsoft Exchange
- Delivering a Microsoft PowerPoint® presentation (including note-taking and distribution)

Our testing for each tablet addressed whether it could complete each task, the number of steps and/or amount of time necessary to do so, and the quality of the experience (i.e., ease of use, readability, etc.). We care about the amount of user steps required because as this number increases, so does the complexity of the task and the risk of user error.

### **A BETTER USER EXPERIENCE WITH THE DELL LATITUDE ST**

The Dell Latitude ST delivered the most complete functionality and was easier to use in all of our test scenarios. Figure 1 presents the time in seconds and the number of steps necessary to complete each scenario on the three tablets we tested. Less time and fewer steps are better.

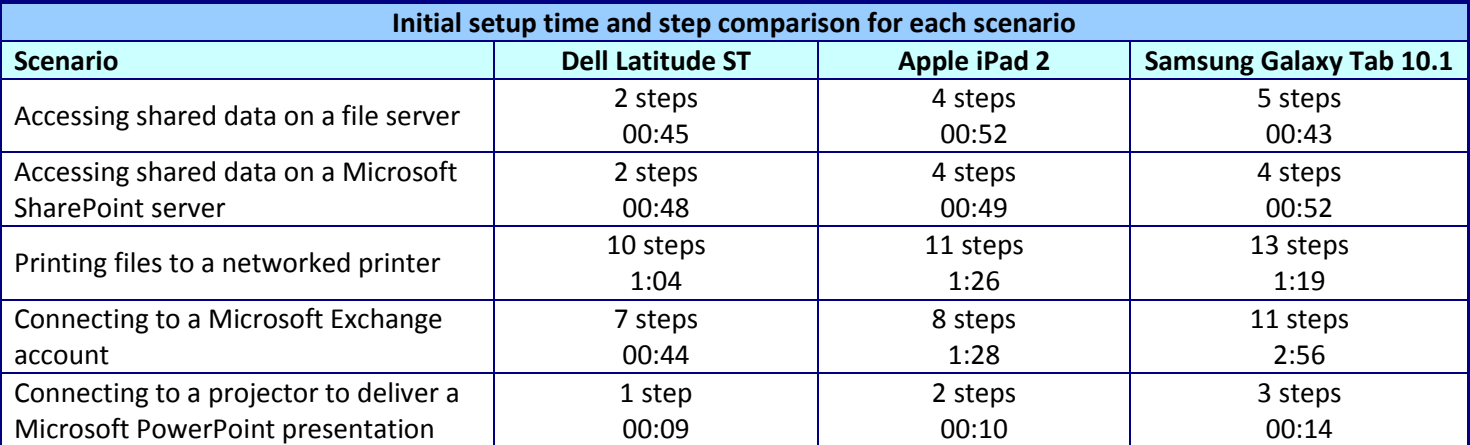

**Figure 1: The time in seconds and number of steps required for each scenario.**

Figure 2 presents the number of compatibility issues that each tablet encountered during our test scenarios. Compatibility issues included the unavailability of applications using out-of-box configurations, applications not working with full functionality, and more. Fewer issues are better.

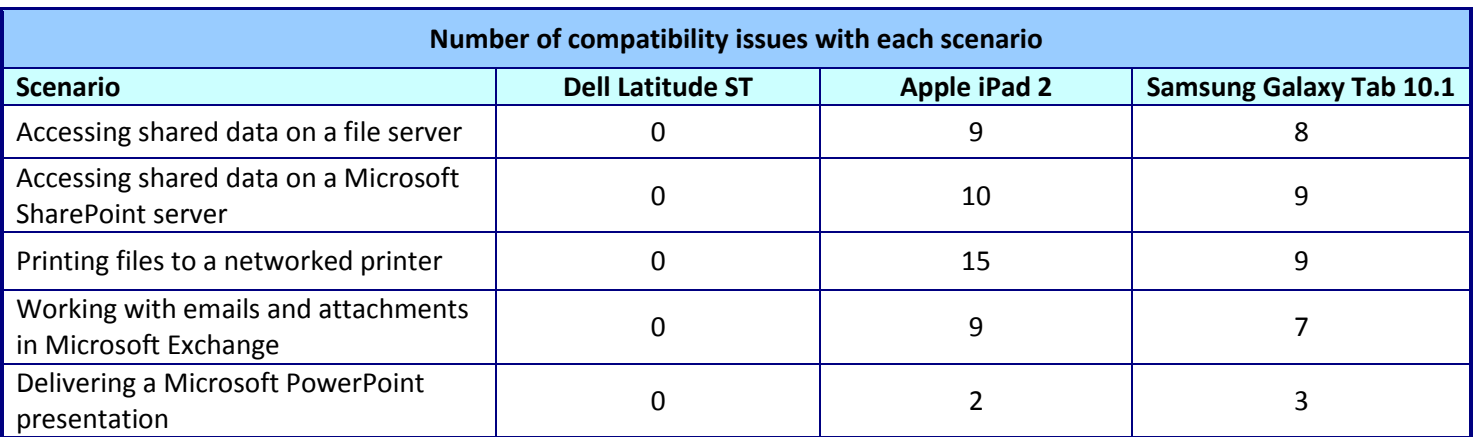

**Figure 2: The number of compatibility issues each tablet encountered for each scenario.**

### **ADVANTAGES OF THE DELL LATITUDE ST IN EACH TEST SCENARIO**

#### **Accessing shared data on a file server**

Accessing data on a company file server is a something enterprise workers do on a daily basis. To be a viable mobile computing solution, a tablet should allow for easy access of Microsoft Office files on file servers. In our test scenario, we saw how easily each tablet let us access a shared data directory and edit the various work-related documents (Word, PowerPoint®, and Excel® documents) stored on that directory.

The Dell Latitude ST tablet was preconfigured with Microsoft Office Professional 2010 and Adobe® Acrobat Reader® X. The Samsung Galaxy Tab 10.1 was preconfigured with Quickoffice® Pro HD. Each tablet started from a powered-on state. As with all our test scenarios, we were looking for basic compatibility, as well as for the quickest time, fewest steps, and overall quality of the experience.

Of the three tablets, the Dell Latitude ST delivered the best overall experience. Figure 3 shows the out-of-box results for each tablet.

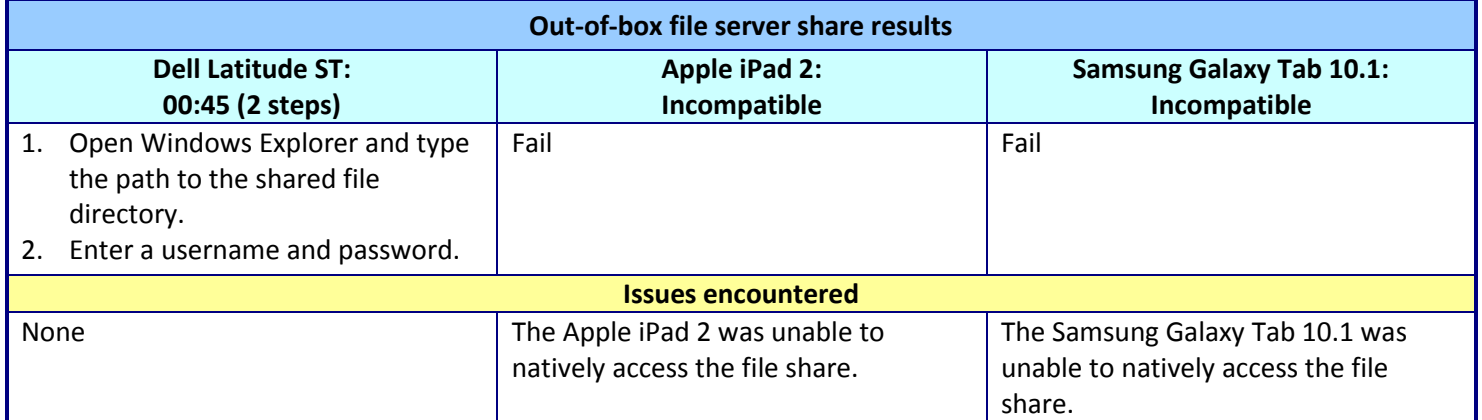

**Figure 3: Out-of-box file-server share steps and issues for each tablet.**

To enable the Apple iPad 2 to perform this test, we downloaded FileBrowser and Quickoffice HD Pro. To enable the Samsung Galaxy Tab 10.1 to perform this test, we downloaded ES File Explorer.

Figure 4 shows the server share results for each tablet, with FileBrowser for the Apple iPad 2 and ES File Explorer for the Galaxy Tab 10.1. Note that even with these applications, both the Apple iPad 2 and Galaxy Tab 10.1 encountered difficulties in this scenario, while the Dell Latitude ST did not.

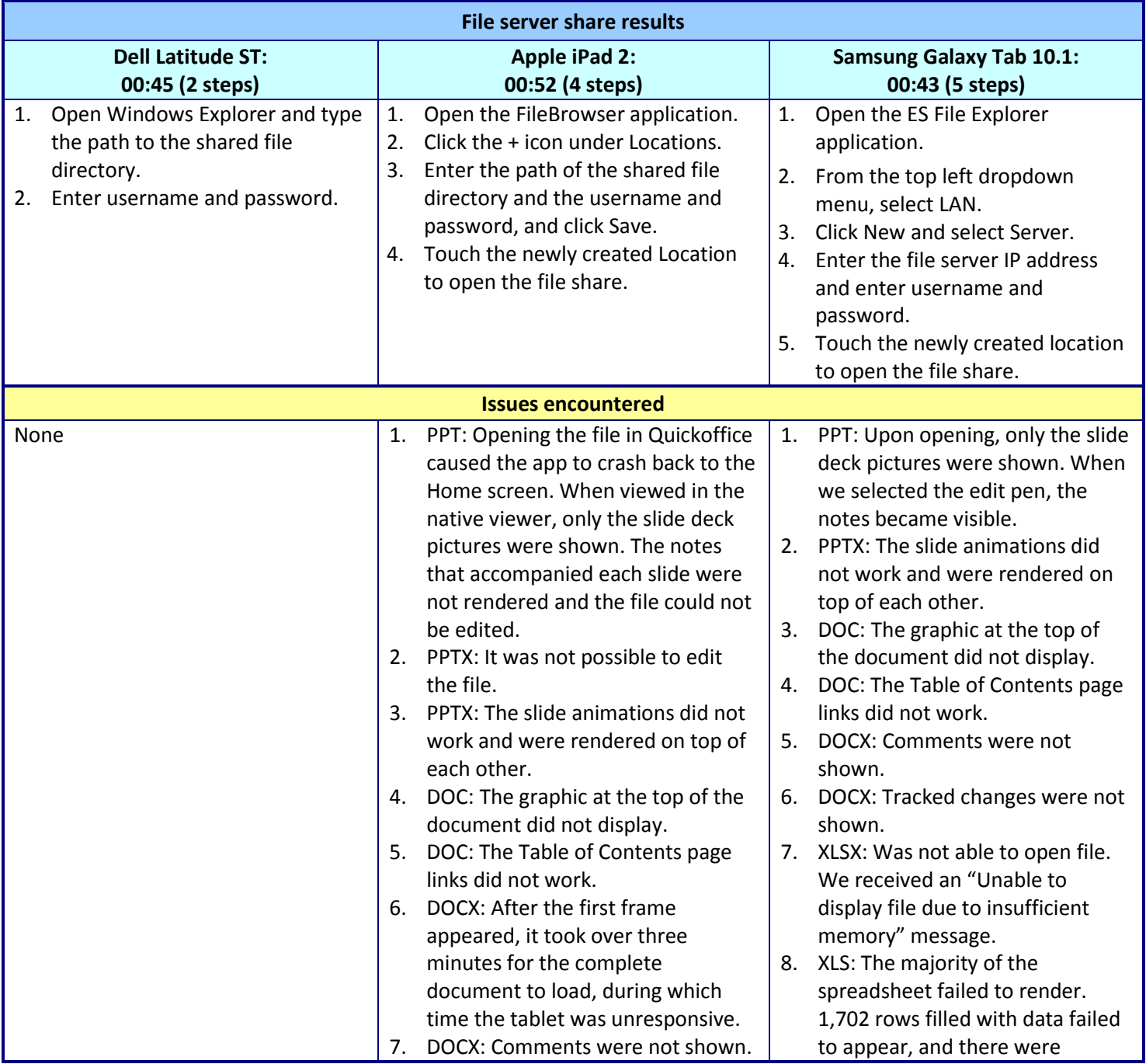

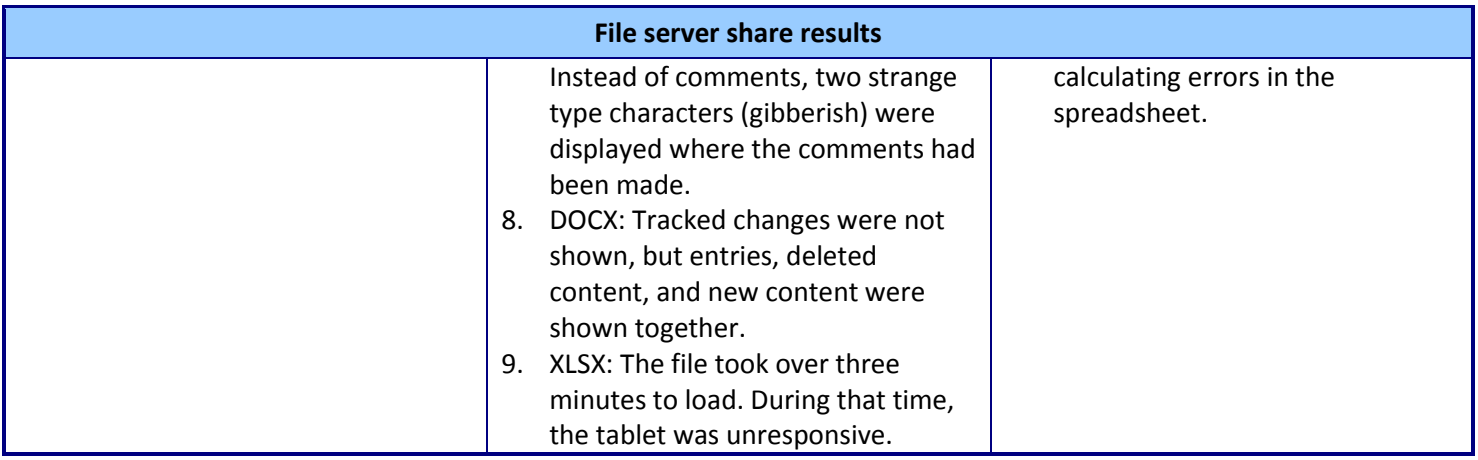

**Figure 4: Steps and issues each tablet requires to connect to a file server share. Fewer steps are better.**

### **Accessing shared data on a Microsoft SharePoint server**

Accessing data on a company or Microsoft SharePoint file server is an everyday occurrence for enterprise workers. To be a viable mobile computing solution, a tablet should allow for easy access of Microsoft Office files on file servers. In our test scenario, we evaluated how well each tablet allowed us to view Microsoft Word, Excel, and PowerPoint files on a SharePoint server. As with all our test scenarios, we were looking for basic compatibility, as well as for the quickest time, fewest steps, and overall quality of the experience.

The Dell Latitude ST tablet was preconfigured with Microsoft Office Professional 2010 and Adobe Acrobat Reader X. The Samsung Galaxy Tab 10.1 was preconfigured with Quickoffice Pro HD. Each tablet started from a powered-on state.

Of the three tablets, the Dell Latitude ST delivered the best overall experience. Figure 5 shows the out-of-box results for each tablet.

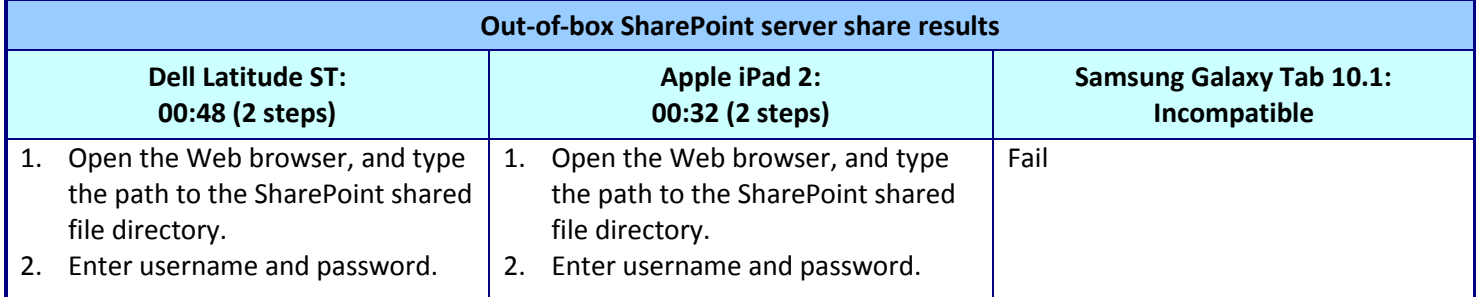

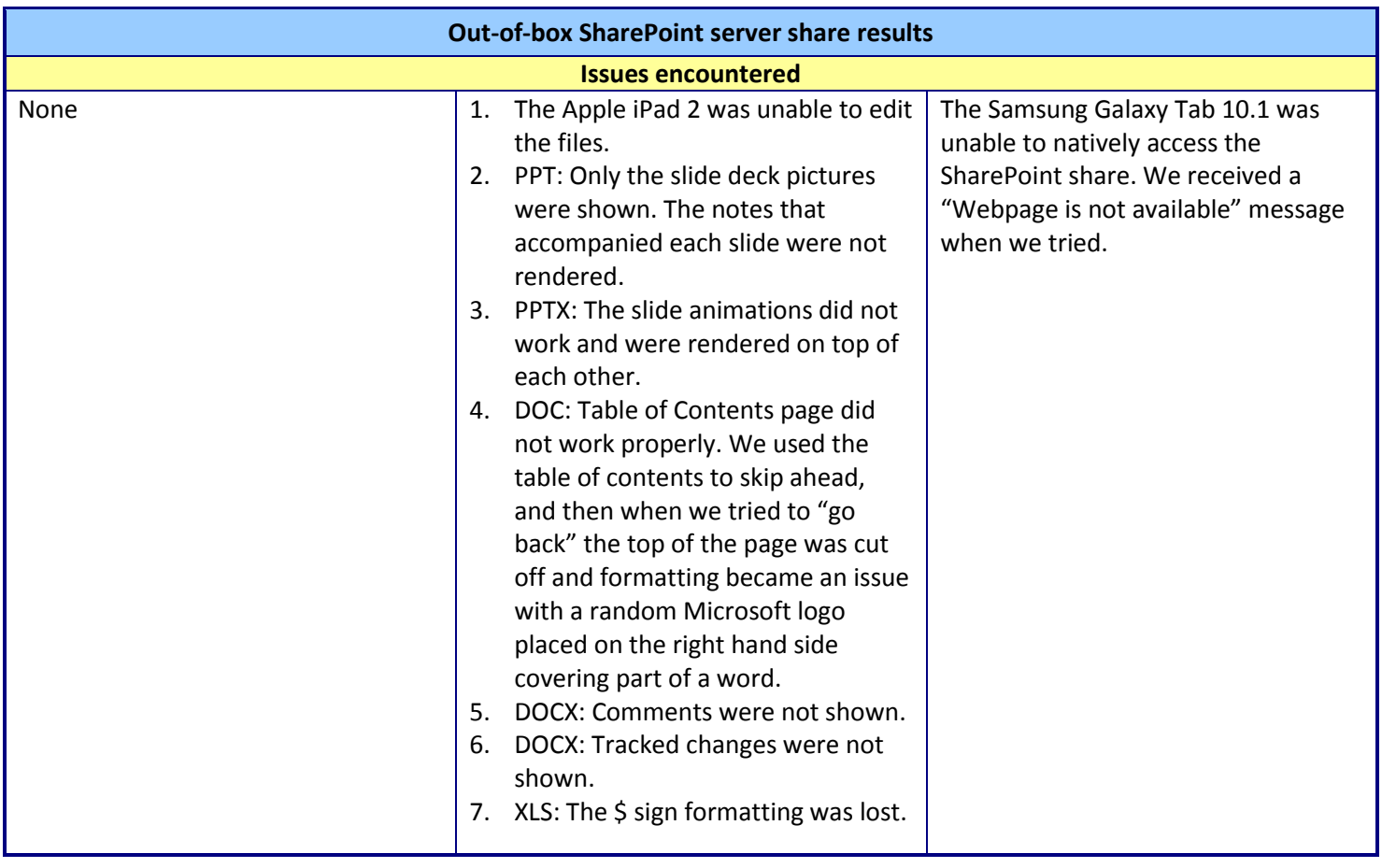

**Figure 5: Out-of-box SharePoint server share steps and issues for each tablet.**

To enable the Apple iPad 2 to edit the files for this test, we downloaded Quickoffice Pro HD. To enable the Samsung Galaxy Tab 10.1 to do this test, we downloaded SharePlus-SharePoint Client.

Figure 6 shows the SharePoint server share results for each tablet, with Quickoffice Pro HD and SharePlus Pro for the Apple iPad 2 and SharePlus-SharePoint Client for the Samsung Galaxy Tab 10.1. Note that even with these applications, the Apple iPad 2 and the Samsung Galaxy Tab 10.1 encountered difficulties in this scenario. The Dell Latitude ST did not.

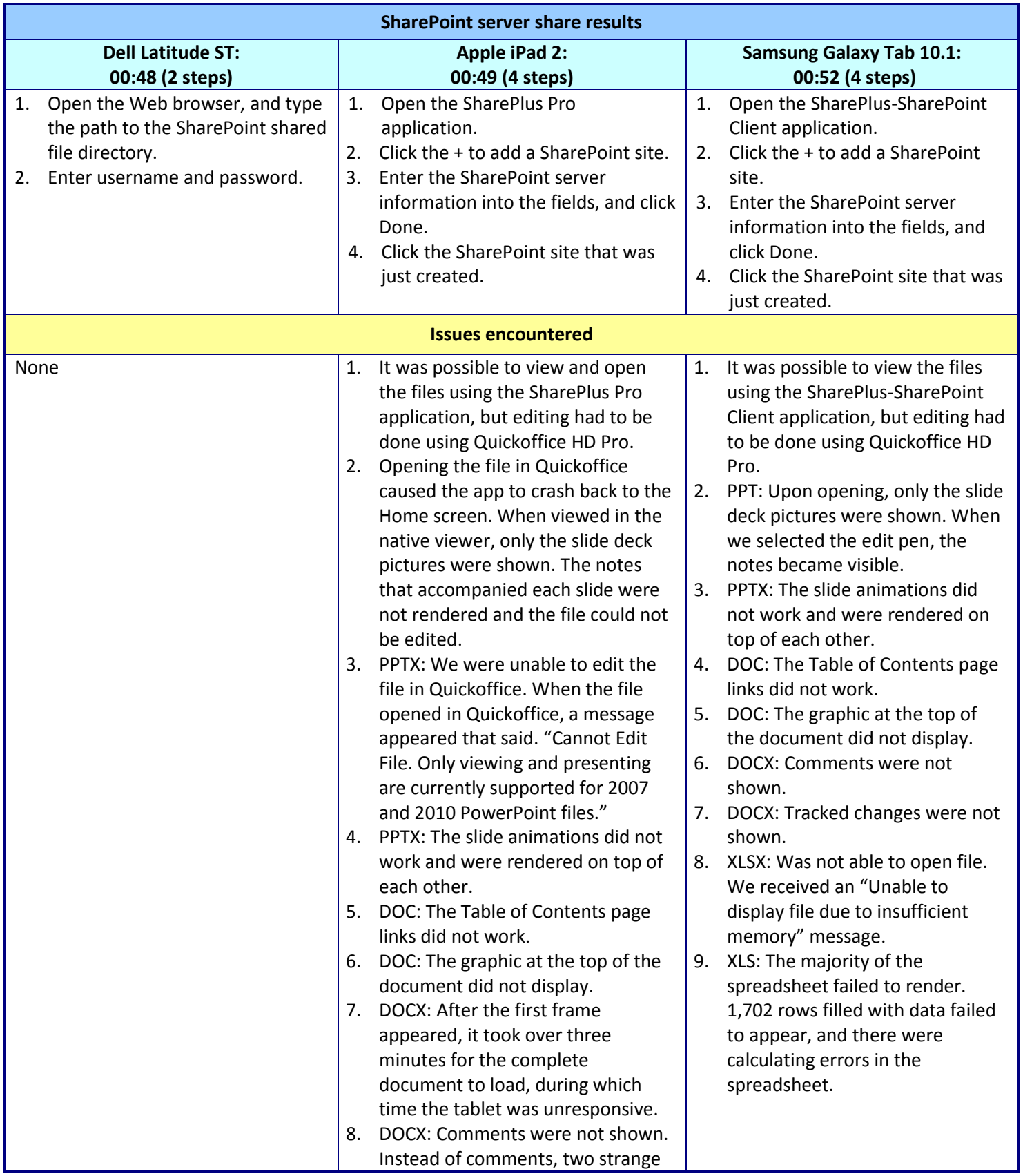

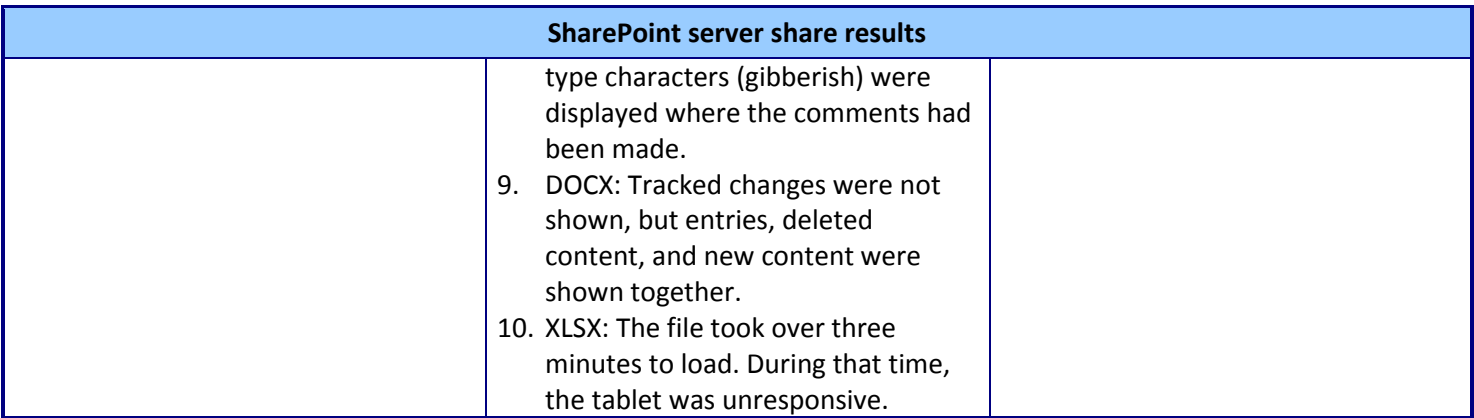

**Figure 6: Steps and issues each tablet requires to connect to a SharePoint server share. Fewer steps are better.**

### **Printing files to a networked printer**

Printing documents to a networked printer is a basic task that users expect their computers to handle without difficulty. Here, we tested each tablet's ability to print documents of common file types (.pdf and .doc) to a networked Dell 1350cnw printer.

The Dell Latitude ST tablet was preconfigured with Microsoft Office Professional 2010 and Adobe Acrobat Reader X. The Samsung Galaxy Tab 10.1 was preconfigured with Quickoffice Pro HD. Each tablet started from a powered-on state.

The Dell Latitude ST was able to print to a networked printer out of the box, while the Apple iPad 2 and the Samsung Galaxy Tab 10.1 were unable to do so. Figure 7 shows the out-of-box results for each tablet.

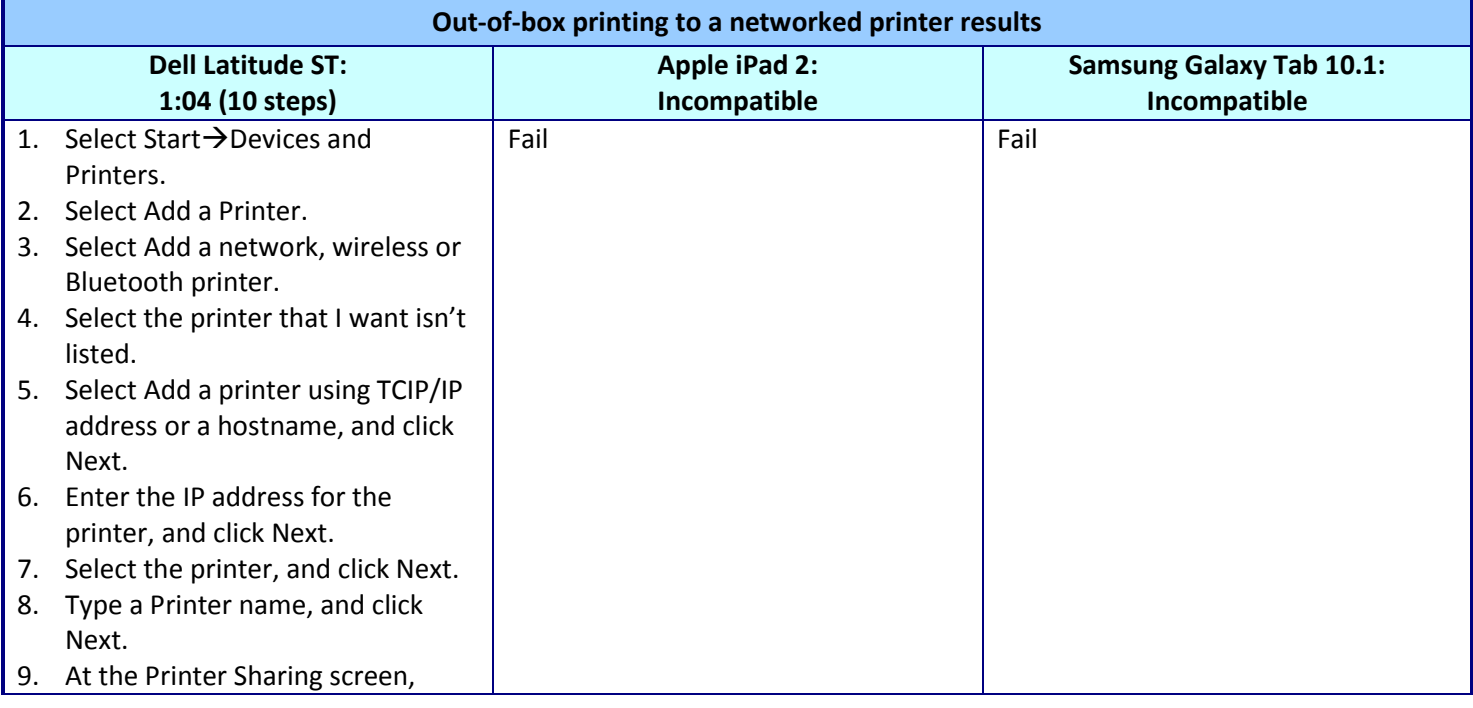

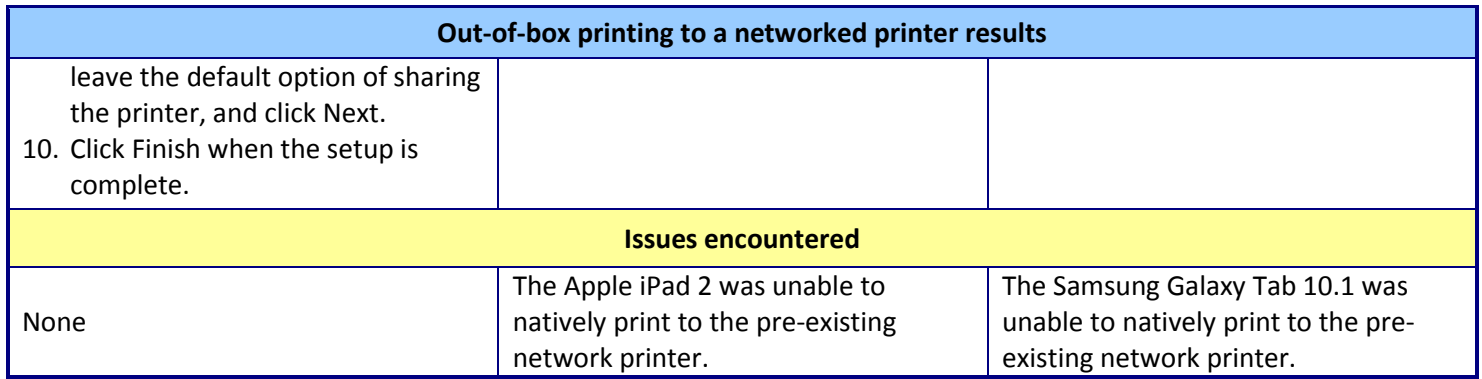

**Figure 7: Out-of-box printing to a networked printer steps and issues for each tablet.**

To enable the Apple iPad 2 to do this test, we downloaded PrintCentral Pro. To enable the Galaxy Tab 10.1 to do this test, we downloaded PrinterShare Premium.

Figure 8 shows the printing to a networked printer results for each tablet, with Quickoffice Pro HD for the Apple iPad 2 and SharePlus-SharePoint Client for the Galaxy Tab 10.1. Note that even with these applications, the Apple iPad 2 and Samsung Galaxy Tab 10.1 encountered difficulties in this scenario. The Dell Latitude ST did not.

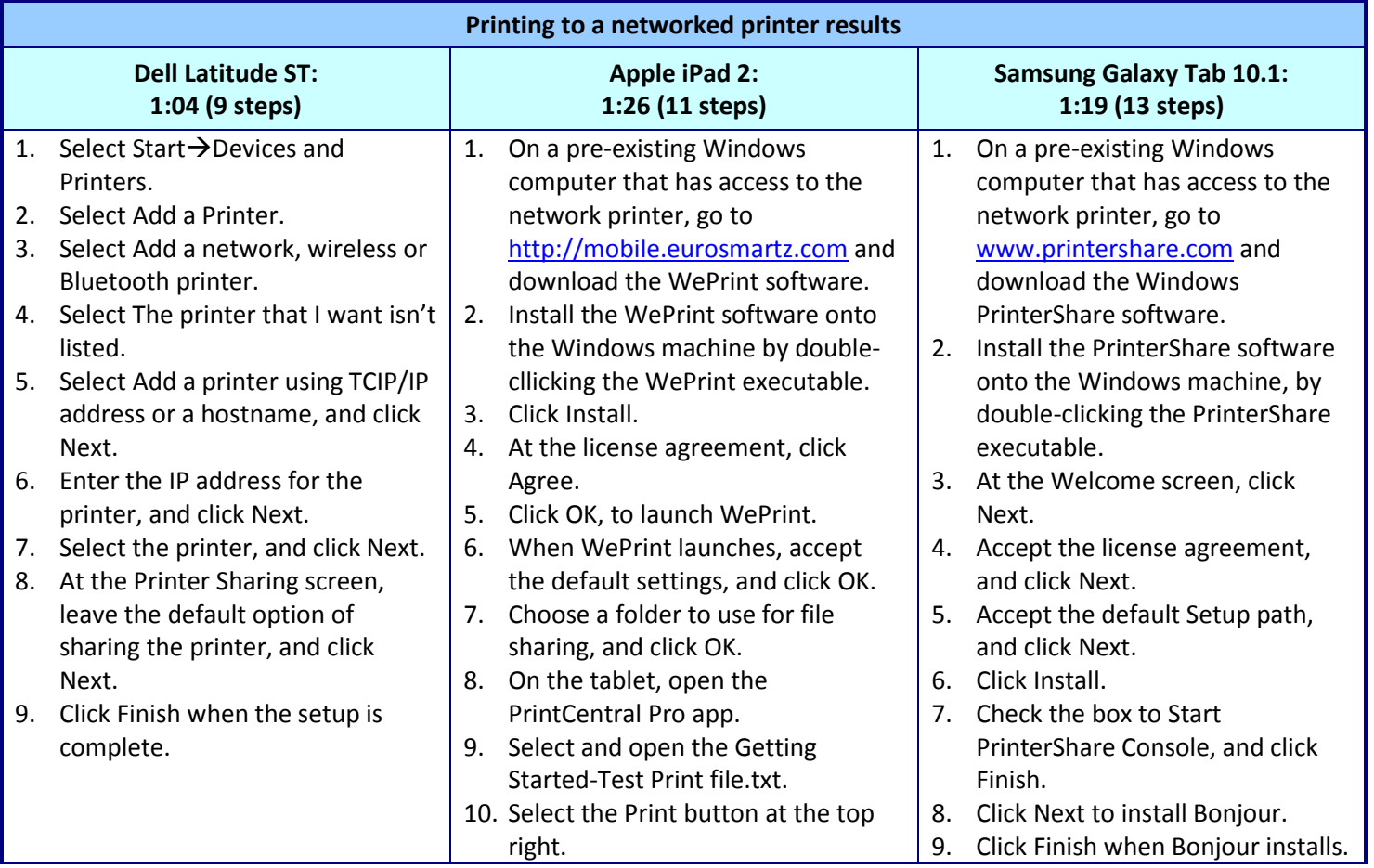

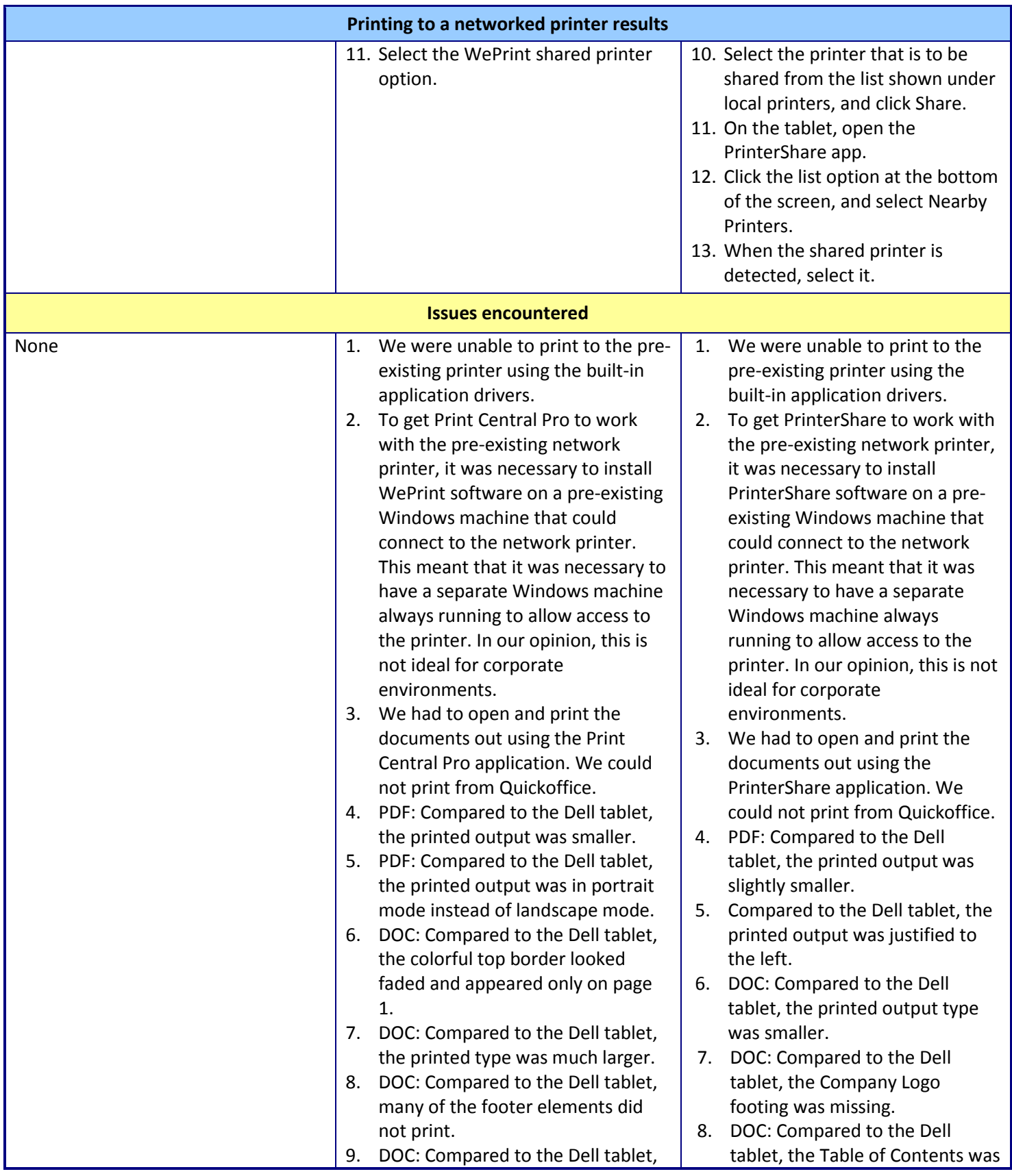

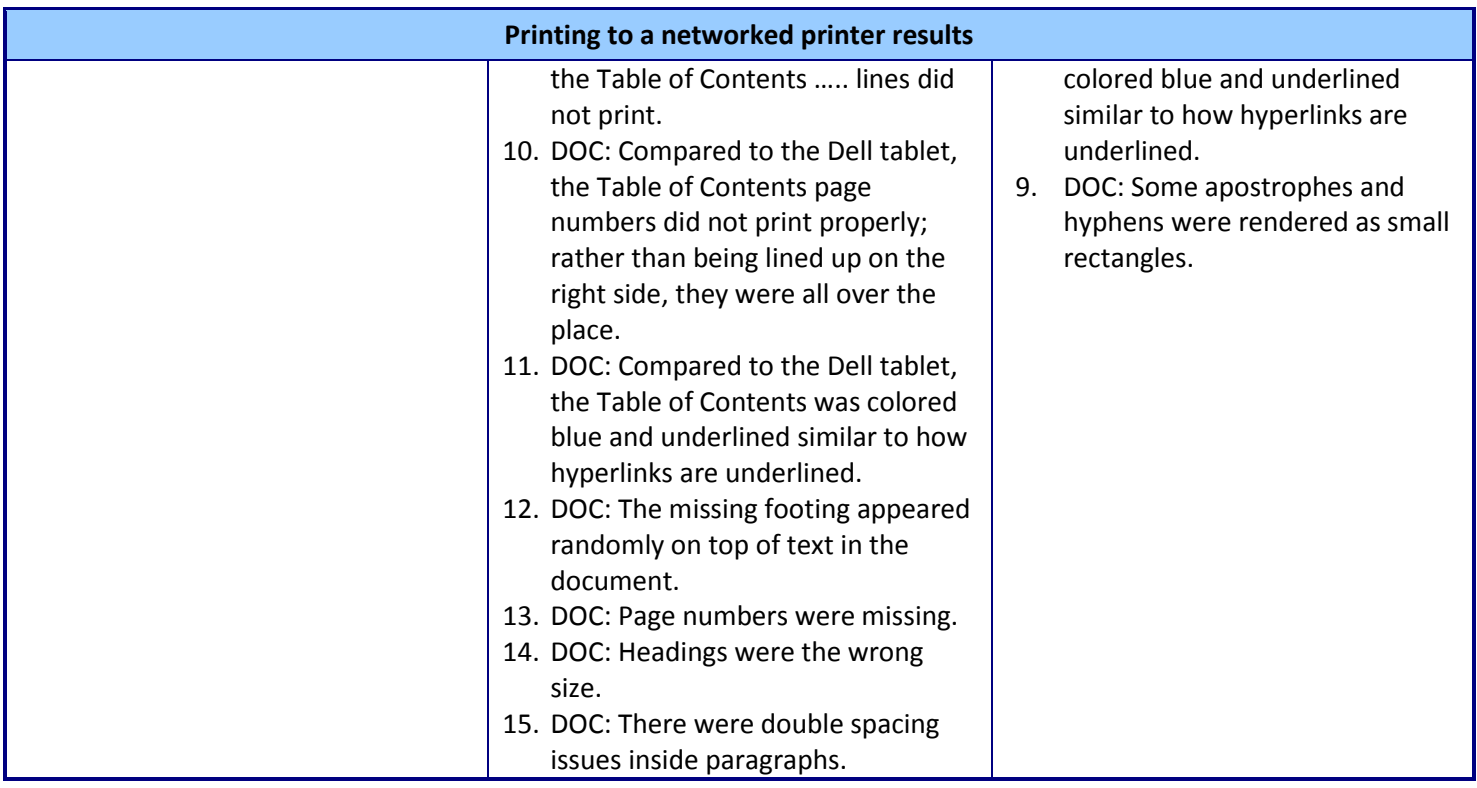

**Figure 8: Steps and issues each tablet requires to print to a networked printer. Fewer steps are better.**

### **Working with emails in Microsoft Exchange**

The importance of email to corporate communication is obvious. Equally important as reading, writing, and sending emails is opening the attachments that often accompany them. We tested the ability of each tablet to read, create, and send with emails using Microsoft Exchange, and to open common Microsoft Office files as email attachments.

The Dell Latitude ST tablet was preconfigured with Microsoft Office Professional 2010 and Adobe Acrobat Reader X. The Samsung Galaxy Tab 10.1 was preconfigured with Quickoffice Pro HD. Because the Apple iPad2 did not have Quickoffice installed, we were unable to edit email files on it. For this test, we set up a separate email test system to send and receive emails to and from each tablet. We created a formatted an email test message that contained a heading, Web site link, bullet points, and a table with number results and color formatting. Each tablet started from a powered-on state and was connected to the wireless network through DHCP. The Dell tablet was logged into the local domain.

The Dell Latitude ST handled this process better than the Apple iPad 2 or the Samsung Galaxy Tab 10.1. Figure 9 presents the out-of-box results for each tablet.

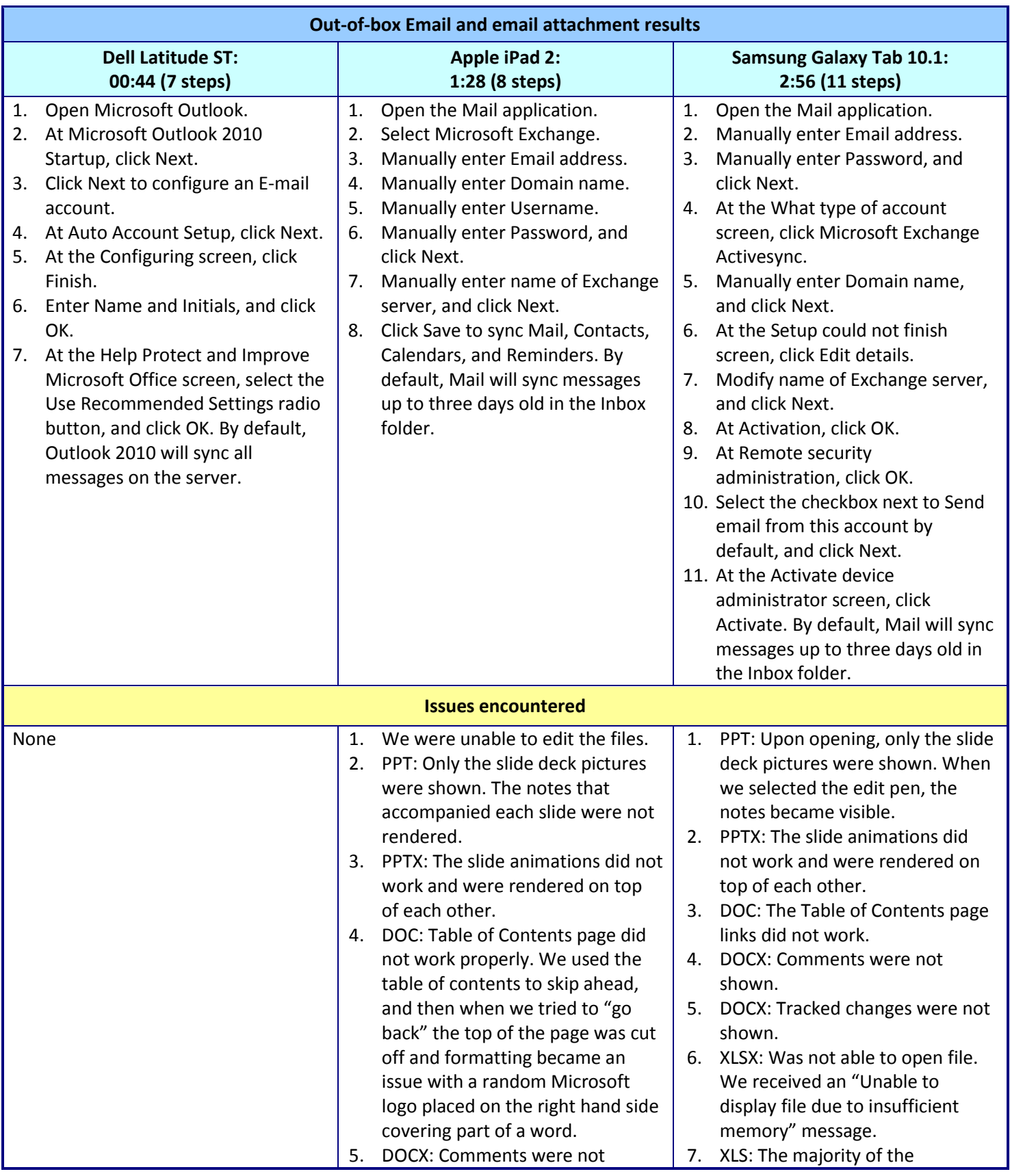

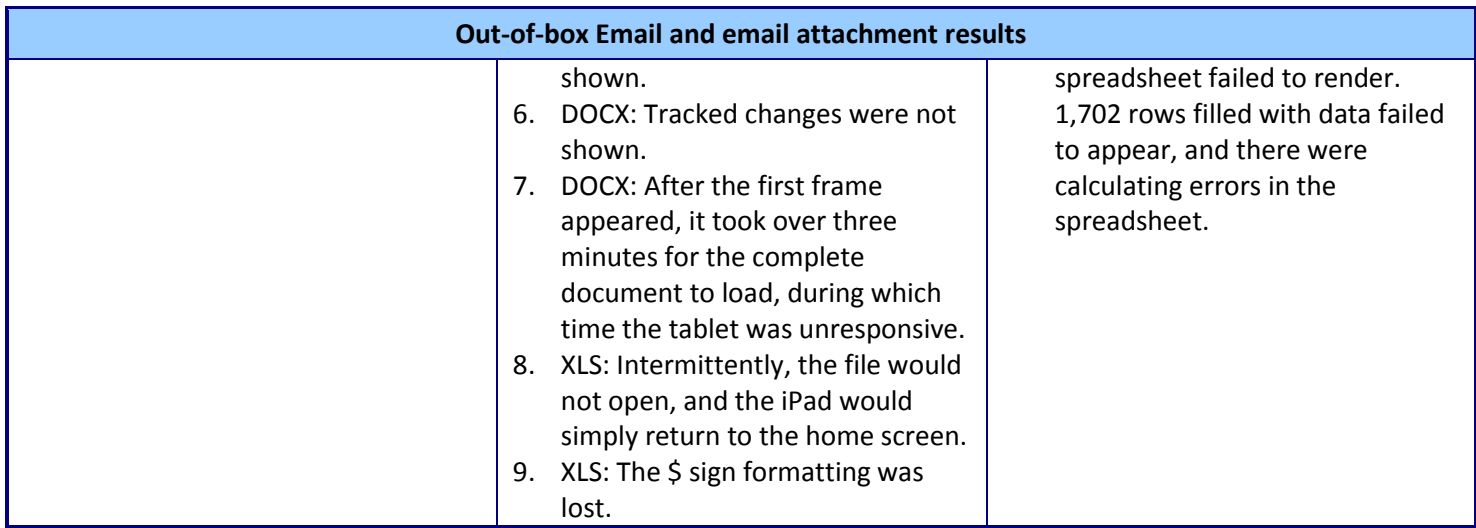

**Figure 9: Out-of-box email and email attachment steps and issues for each tablet. Fewer steps are better.**

### **Delivering a PowerPoint presentation**

Because Microsoft PowerPoint is a popular application for presentations, we tested the ability of each tablet to deliver a PowerPoint presentation. This process included connecting the tablet to a Pico projector via HDMI to display the PowerPoint deck, taking notes onscreen, and distributing these notes to participants.

The Dell Latitude ST tablet was preconfigured with Microsoft Office Professional 2010. The Samsung Galaxy Tab 10.1 was preconfigured with Quickoffice Pro HD. Each tablet started from a powered-on state and with the projector powered on.

The Dell Latitude ST accomplished these tasks better than either the Apple iPad 2 or the Samsung Galaxy Tab 10.1. Figure 10 presents the out-of-box results for each tablet.

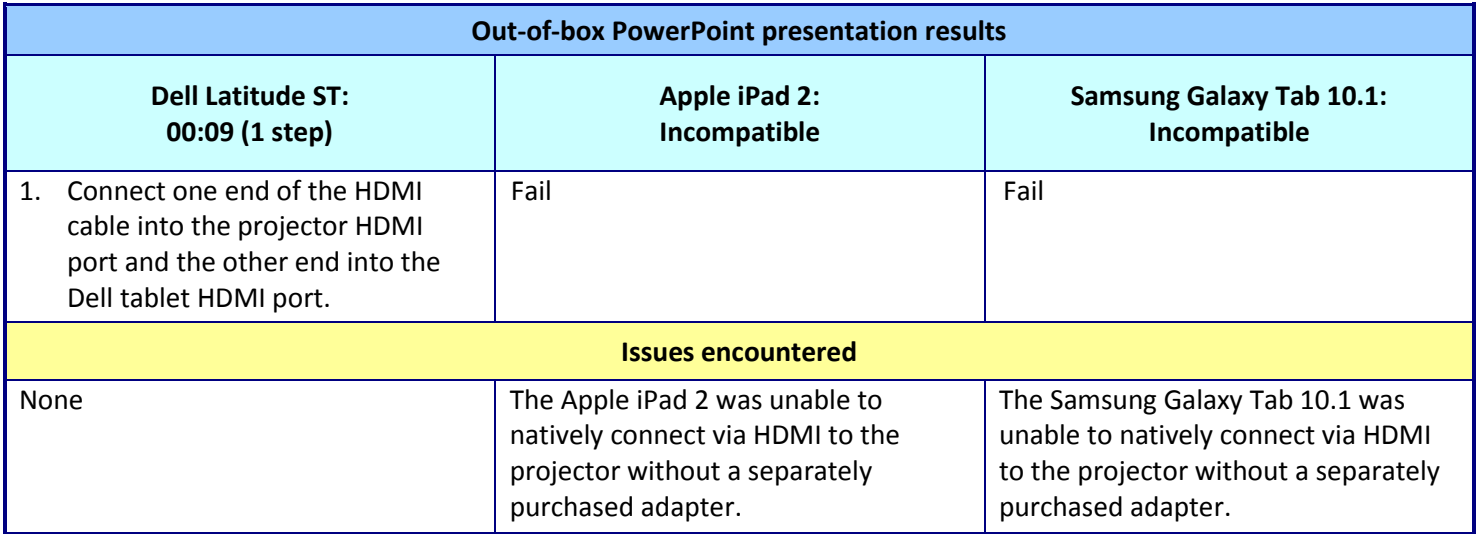

**Figure 10: Out-of-box PowerPoint presentation steps and issues for each tablet.** 

To enable the Apple iPad 2 and Samsung Galaxy Tab 10.1 to complete the task, we had to purchase a separate HDMI adapter from Apple and Samsung. We used Quickoffice HD Pro on both tablets to display the PowerPoint presentation.

Figure 11 shows the results. Even with the HDMI adapter, the Apple iPad 2 and Samsung Galaxy Tab 10.1 encountered difficulties. The Dell Latitude ST did not.

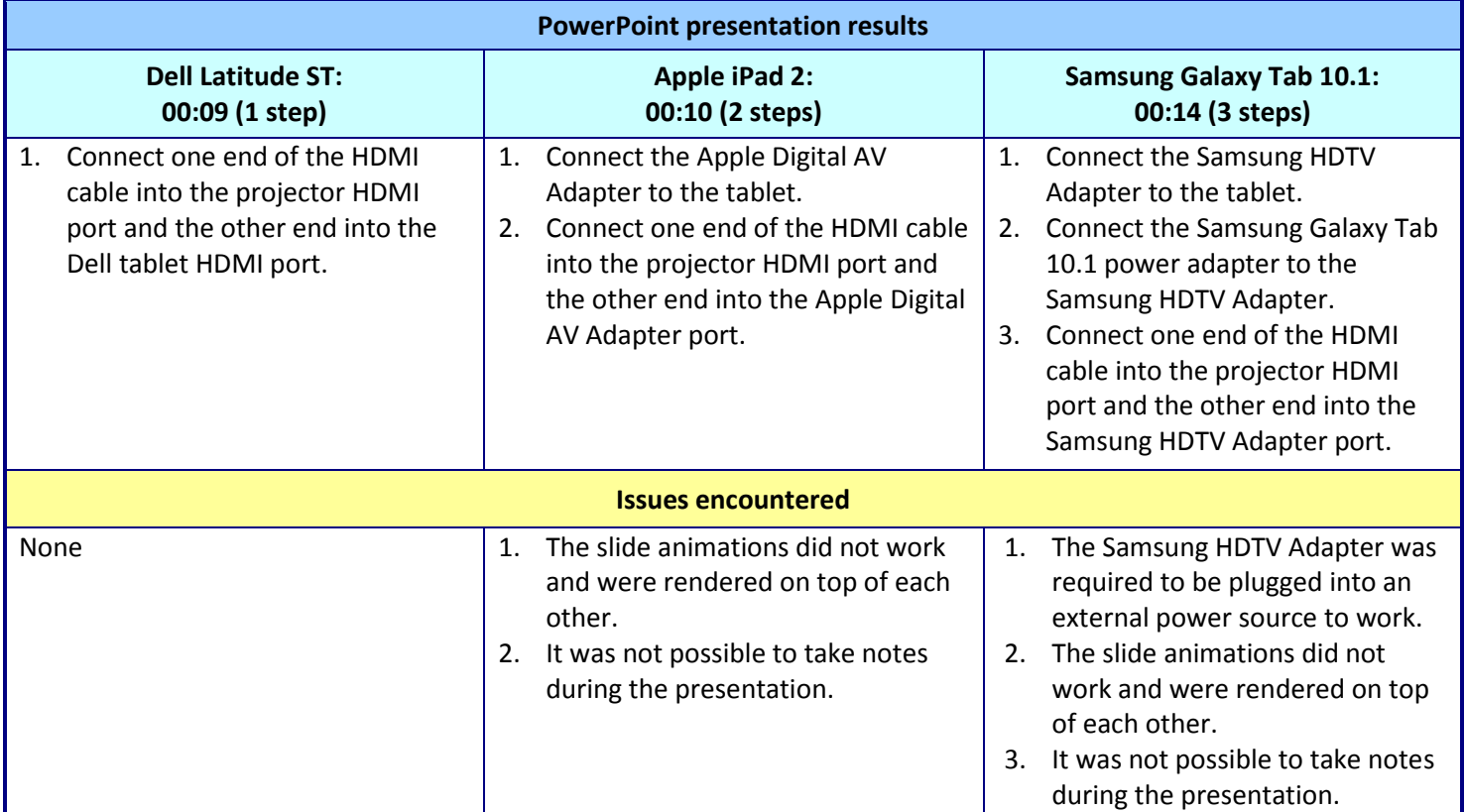

**Figure 11: Steps and issues each tablet requires to deliver a PowerPoint presentation and connect to a Pico projector. Fewer steps are better.**

## **CONCLUSION**

Because the Dell Latitude ST is a Windows 7-based tablet, it had the clear advantage over the Apple iPad 2 and Samsung Galaxy Tab 10.1 when working with common Microsoft Office applications. Less need for middleware means fewer user steps, which reduces complexity and the risk of user error, and also reduces the risk of compatibility problems with common workplace applications. For enterprise workers hoping to make a seamless transition from a notebook computer to a tablet to perform their daily tasks, the Dell Latitude ST brings substantial advantages over its competitors.

# **APPENDIX A – TEST TABLET CONFIGURATION**

Figure 12 provides detailed configuration information for the tablets we tested.

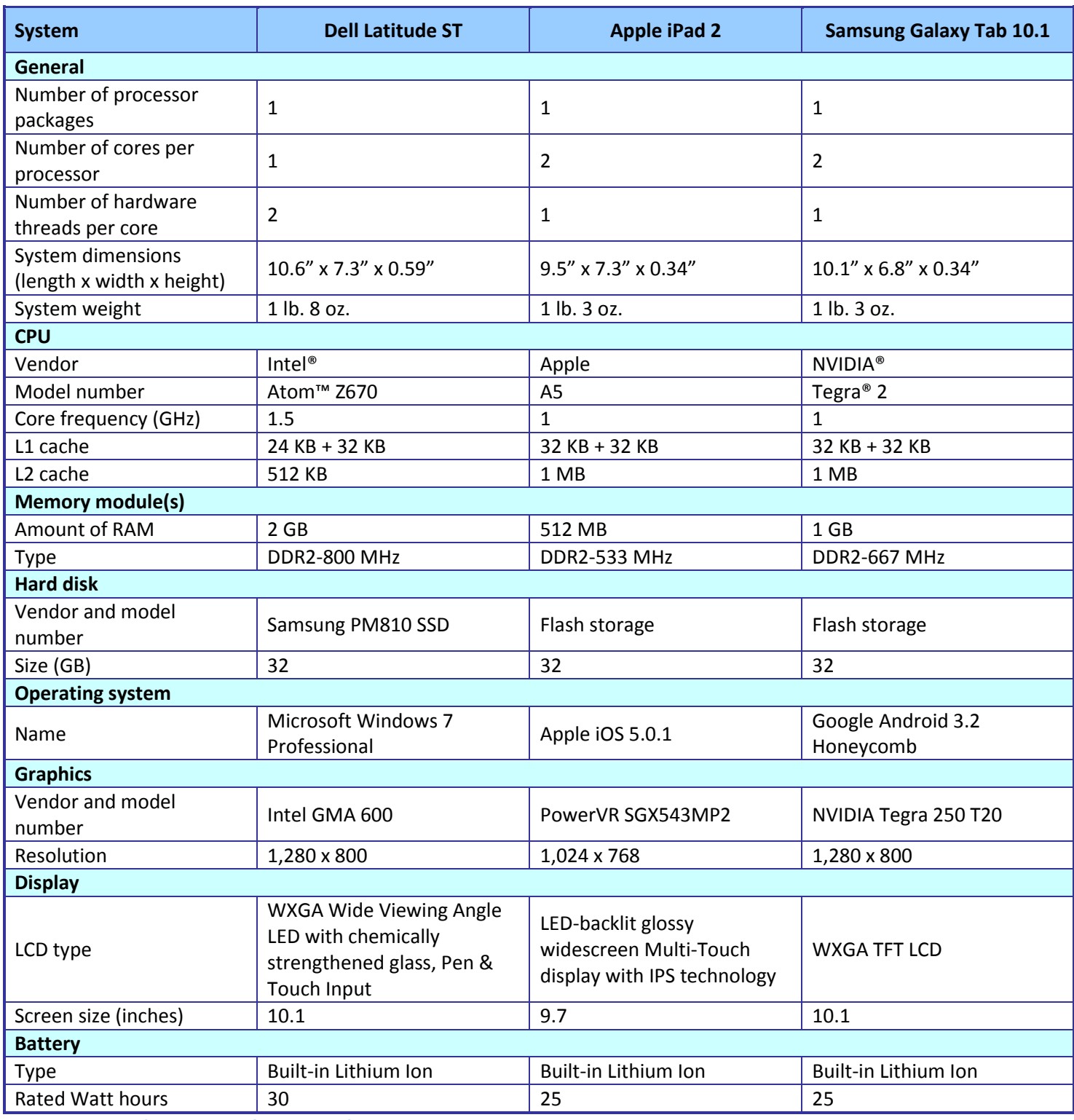

**Figure 12: Configuration information for the tablets we tested.**

# **APPENDIX B - TEST PROCESS**

### **Scenario 1: Accessing shared data on a file server**

- 1. Open Windows Explorer, and type the path to the shared file directory.
- 2. Open the test PowerPoint (PPT) file. Note any formatting issues.
- 3. Close the test file.
- 4. Open the test PowerPoint (PPTX) file. Note any formatting issues.
- 5. Close the test file.
- 6. Open the test Word (DOC) file. Note any formatting issues.
- 7. Close the test file.
- 8. Open the test Word (DOCX) file. Note any formatting issues.
- 9. Close the test file.
- 10. Open the test Excel (XLS) file. Note any formatting issues.
- 11. Close the test file.
- 12. Open the test Excel (XLSX) file. Note any formatting issues.
- 13. Close the test file.
- 14. Open the test Adobe Acrobat (PDF) file. Note any formatting issues.
- 15. Close the test file.

### **Scenario 2: Accessing shared data on a Microsoft SharePoint server**

- 1. Open the Web browser, and type the path to the SharePoint shared file directory.
- 2. Open the test PowerPoint (PPT) file. Note any formatting issues.
- 3. Close the test file.
- 4. Open the test PowerPoint (PPTX) file. Note any formatting issues.
- 5. Close the test file.
- 6. Open the test Word (DOC) file. Note any formatting issues.
- 7. Close the test file.
- 8. Open the test Word (DOCX) file. Note any formatting issues.
- 9. Close the test file.
- 10. Open the test Excel (XLS) file. Note any formatting issues.
- 11. Close the test file.
- 12. Open the test Excel (XLSX) file. Note any formatting issues.
- 13. Close the test file.
- 14. Open the test Adobe Acrobat (PDF) file. Note any formatting issues.
- 15. Close the test file.

### **Scenario 3: Printing to a networked printer**

#### **Printing a PDF file**

- 1. From the tablet, open the test PDF file.
- 2. Print the test PDF file.
- 3. Note any issues.

#### **Printing a Word Document**

- 1. From the tablet, open the test DOC file.
- 2. Print the test DOC file.
- 3. Note any issues.

### **Scenario 4: Emailing and opening attachments**

- 1. From the tablet, open the mail client.
- 2. From the email test system, prepare the formatting test message.
- 3. From the email test system, send the formatted email. View the email and note any formatting issues.
- 4. From the tablet, click Reply to the formatting message. Enter the text Test message received.
- 5. Click Send. When the email appears in email test system's inbox, view the email and note any formatting issues.
- 6. From the email test system, prepare the PowerPoint (PPT) attached file test message.
- 7. From the email test system, send the PowerPoint PPT file.
- 8. From the tablet, open the test PowerPoint (PPT) file and note any formatting issues.
- 9. Close the test file.
- 10. From the email test system, prepare the PowerPoint (PPTX) attached file test message.
- 11. From the email test system, send the PowerPoint (PPTX) file.
- 12. From the tablet, open the test PowerPoint (PPTX) file and note any formatting issues.
- 13. Close the test file.
- 14. From the email test system, prepare the test Word (DOC) file.
- 15. From the email test system, send the Word (DOC) file.
- 16. From the tablet, open the test Word (DOC) file and note any formatting issues.
- 17. Close the test file.
- 18. From the email test system, prepare the test Word (DOCX) file.
- 19. From the email test system, send the Word (DOCX) file.
- 20. From the tablet, open the test Word (DOCX) file and note any formatting issues.
- 21. Close the test file.
- 22. From the email test system, prepare the test Excel (XLS) file.
- 23. From the email test system, send the Excel (XLS) file.
- 24. From the tablet, open the test Excel (XLS) file and note any formatting issues.
- 25. Close the test file.
- 26. From the email test system, prepare the test Excel (XLSX) file.
- 27. From the email test system, send the Excel (XLSX) file.
- 28. From the tablet, open the test Excel (XLSX) file and note any formatting issues.
- 29. Close the test file.
- 30. From the email test system, prepare the test Adobe Acrobat (PDF) file.
- 31. From the email test system, send the Adobe Acrobat (PDF) file.
- 32. From the tablet, open the test Adobe Acrobat (PDF) file and note any formatting issues.
- 33. Close the test file.

### **Scenario 5: Delivering a Microsoft PowerPoint presentation**

- 1. From the tablet, open the PowerPoint presentation.
- 2. Start the presentation.
- 3. Click through the first 10 slides and note any formatting issues.
- 4. Using the pen option, make notes on one of the PowerPoint slides. Note any issues.
- 5. Email the edited slide deck to another test computer. Note any issues.

## **ABOUT PRINCIPLED TECHNOLOGIES**

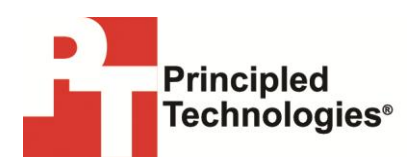

Principled Technologies, Inc. 1007 Slater Road, Suite 300 Durham, NC, 27703 www.principledtechnologies.com We provide industry-leading technology assessment and fact-based marketing services. We bring to every assignment extensive experience with and expertise in all aspects of technology testing and analysis, from researching new technologies, to developing new methodologies, to testing with existing and new tools.

When the assessment is complete, we know how to present the results to a broad range of target audiences. We provide our clients with the materials they need, from market-focused data to use in their own collateral to custom sales aids, such as test reports, performance assessments, and white papers. Every document reflects the results of our trusted independent analysis.

We provide customized services that focus on our clients' individual requirements. Whether the technology involves hardware, software, Web sites, or services, we offer the experience, expertise, and tools to help our clients assess how it will fare against its competition, its performance, its market readiness, and its quality and reliability.

Our founders, Mark L. Van Name and Bill Catchings, have worked together in technology assessment for over 20 years. As journalists, they published over a thousand articles on a wide array of technology subjects. They created and led the Ziff-Davis Benchmark Operation, which developed such industry-standard benchmarks as Ziff Davis Media's Winstone and WebBench. They founded and led eTesting Labs, and after the acquisition of that company by Lionbridge Technologies were the head and CTO of VeriTest.

Principled Technologies is a registered trademark of Principled Technologies, Inc. All other product names are the trademarks of their respective owners.

Disclaimer of Warranties; Limitation of Liability:

PRINCIPLED TECHNOLOGIES, INC. HAS MADE REASONABLE EFFORTS TO ENSURE THE ACCURACY AND VALIDITY OF ITS TESTING, HOWEVER, PRINCIPLED TECHNOLOGIES, INC. SPECIFICALLY DISCLAIMS ANY WARRANTY, EXPRESSED OR IMPLIED, RELATING TO THE TEST RESULTS AND ANALYSIS, THEIR ACCURACY, COMPLETENESS OR QUALITY, INCLUDING ANY IMPLIED WARRANTY OF FITNESS FOR ANY PARTICULAR PURPOSE. ALL PERSONS OR ENTITIES RELYING ON THE RESULTS OF ANY TESTING DO SO AT THEIR OWN RISK, AND AGREE THAT PRINCIPLED TECHNOLOGIES, INC., ITS EMPLOYEES AND ITS SUBCONTRACTORS SHALL HAVE NO LIABILITY WHATSOEVER FROM ANY CLAIM OF LOSS OR DAMAGE ON ACCOUNT OF ANY ALLEGED ERROR OR DEFECT IN ANY TESTING PROCEDURE OR RESULT.

IN NO EVENT SHALL PRINCIPLED TECHNOLOGIES, INC. BE LIABLE FOR INDIRECT, SPECIAL, INCIDENTAL, OR CONSEQUENTIAL DAMAGES IN CONNECTION WITH ITS TESTING, EVEN IF ADVISED OF THE POSSIBILITY OF SUCH DAMAGES. IN NO EVENT SHALL PRINCIPLED TECHNOLOGIES, INC.'S LIABILITY, INCLUDING FOR DIRECT DAMAGES, EXCEED THE AMOUNTS PAID IN CONNECTION WITH PRINCIPLED TECHNOLOGIES, INC.'S TESTING. CUSTOMER'S SOLE AND EXCLUSIVE REMEDIES ARE AS SET FORTH HEREIN.